Document: 80208 Revision-01, March 2021

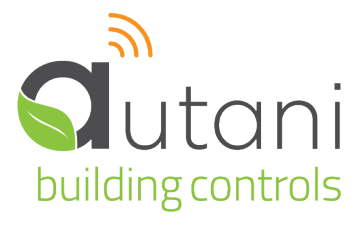

## User Guide

# **Autani Commissioning App**

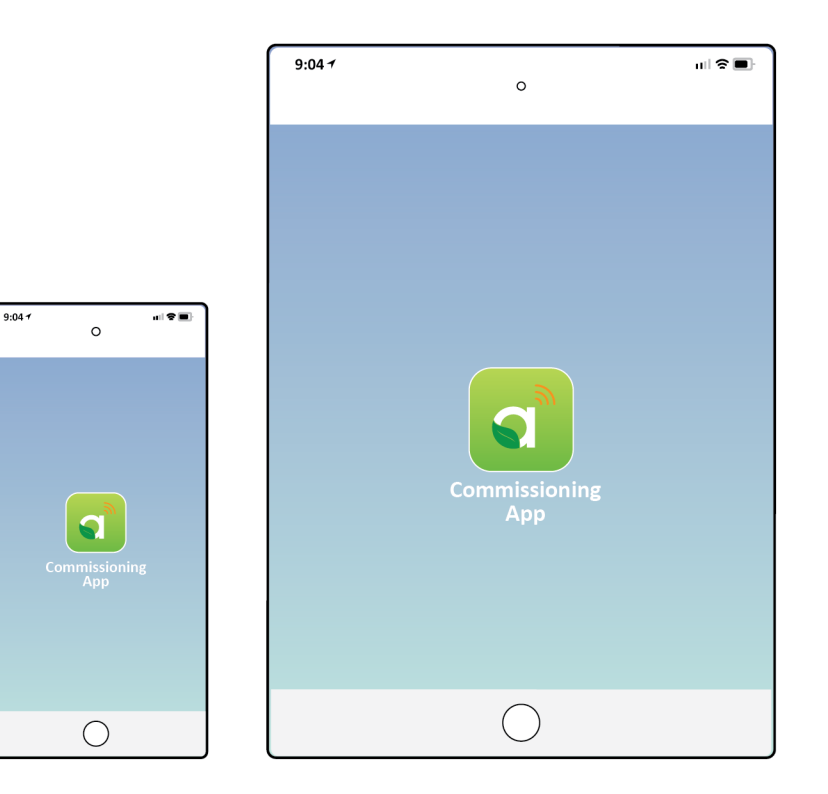

#### **Autani LLC**

7090 Columbia Gateway Drive, Suite 140, Columbia, MD 21046, USA, (443) 320-2233 | (240) 755-0092 (fax) | www.autani.com. This document contains the Proprietary and Confidential Information of Autani, LLC. Any use of this information without the expressed written consent of Autani, LLC is prohibited. Copyright Autani, LLC, 2010-2020. All rights reserved. Please refer to www.autani.com/legal for licensing, intellectual property, and other legal notices and information.

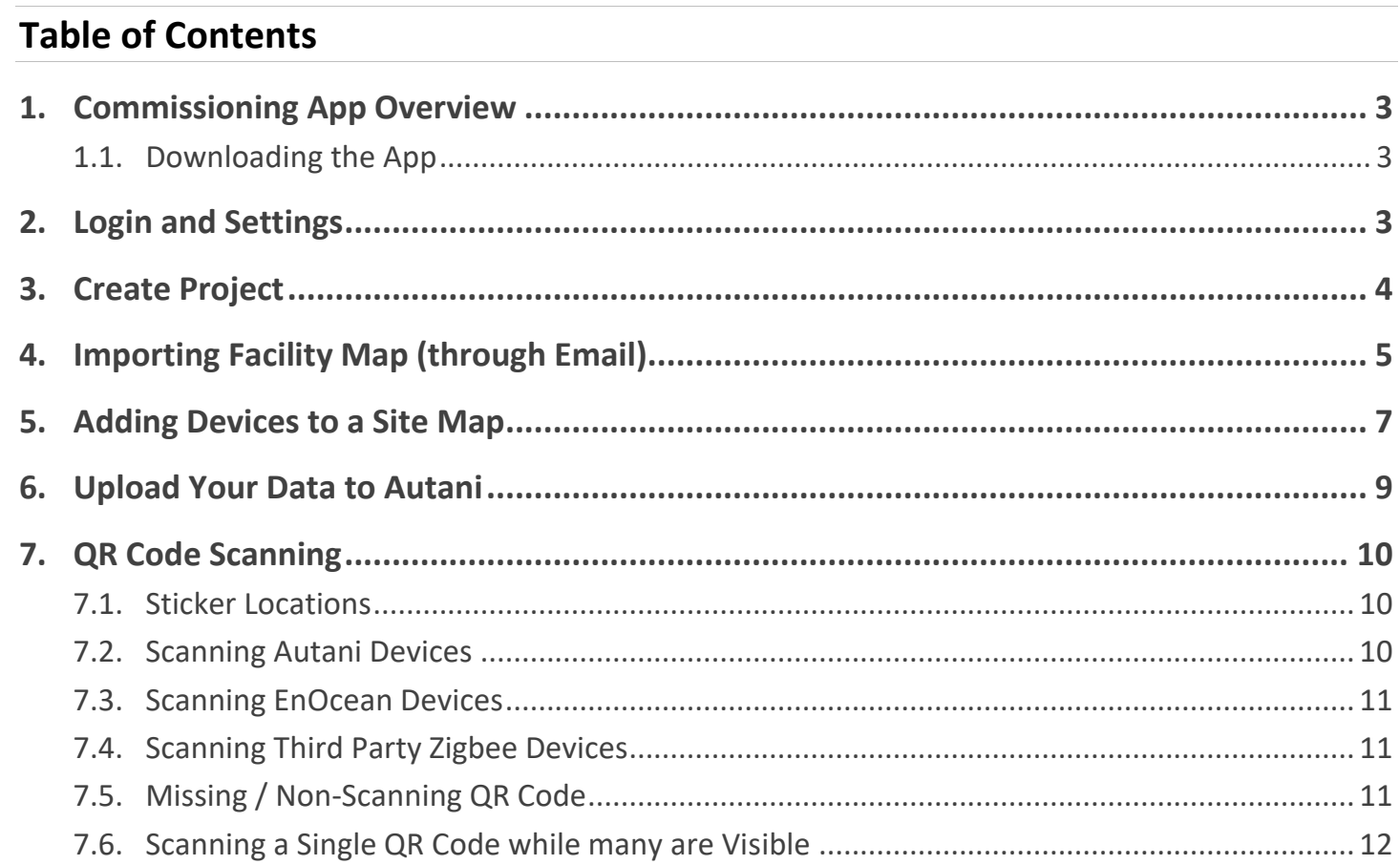

NOTE: The screenshots of the app used in this manual are of an iPhone, but the instructions are the same for both iPads and iPhones.

#### <span id="page-2-0"></span>**Commissioning App Overview** 1.

The **Autani Commissioning App** is a tool that helps users in remote commissioning of devices by importing a site map, adding devices to the site map, scanning QR codes, and entering the device's information through the App. **NOTE**: This App is available in iOS platform only.

## <span id="page-2-1"></span>**1.1. Downloading the App**

To use the Commissioning App, you have to first download it from the Apple App Store.

- 1. Open the App Store and search for **Autani Commissioning**.
- 2. Download and install the Autani Commissioning App on your device.
- 3. Open the Autani Commissioning App.

#### <span id="page-2-2"></span> $2.$ **Login and Settings**

Logins are supplied by Autani Support. You can use the application without a login, but you will be unable to synchronize files with Autani Support.

1. Tap **Login** (on the top right side).

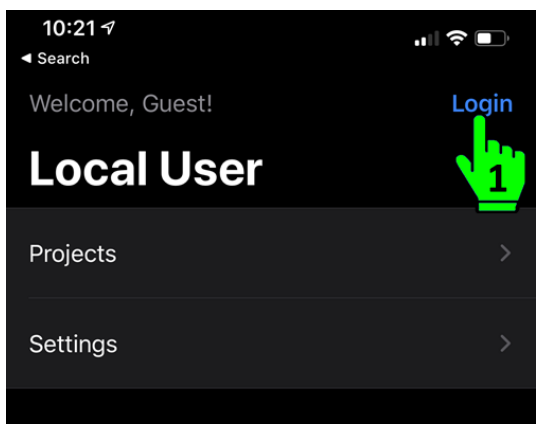

- 2. Enter username and password.
- 3. Tap **Login**.

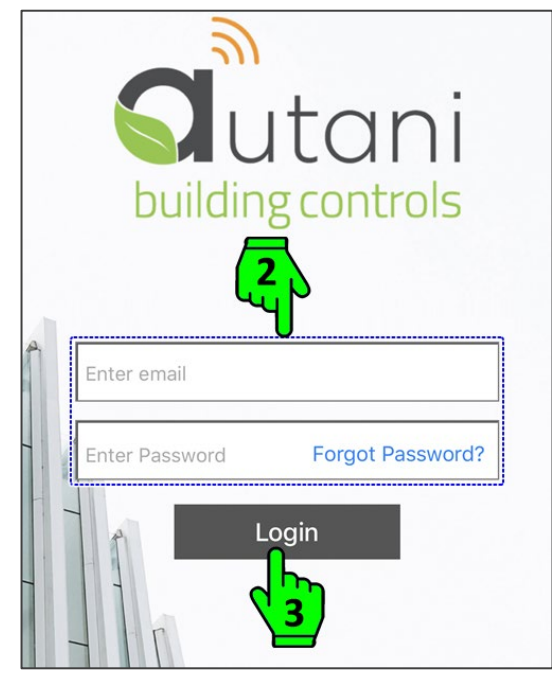

## 4. Tap **Settings**.

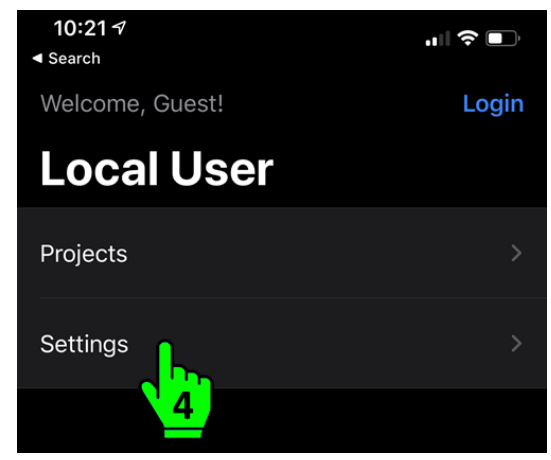

5. Tap **Sync product configuration templates** to download and use the latest configurations.

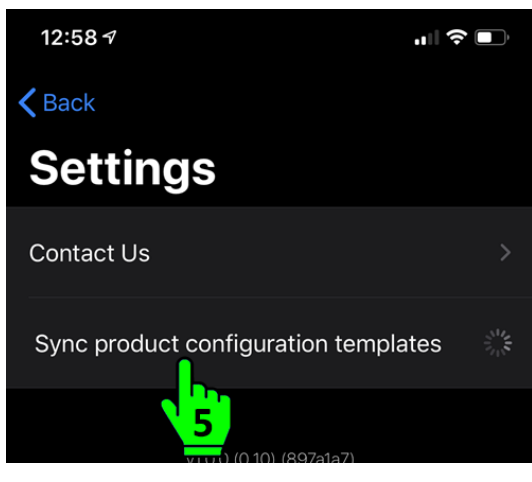

6. Tap **Back** to return to the main screen.

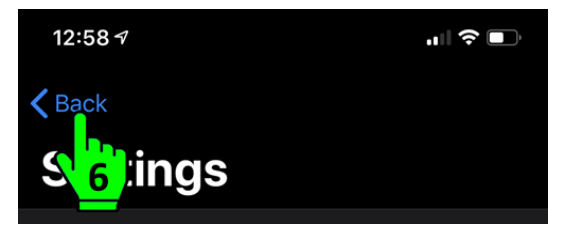

In the next steps, we will create the project.

#### <span id="page-3-0"></span>**Create Project** 3.

The application allows you to track work in multiple projects (representing different buildings that may have ongoing installations).

1. Tap **Projects**.

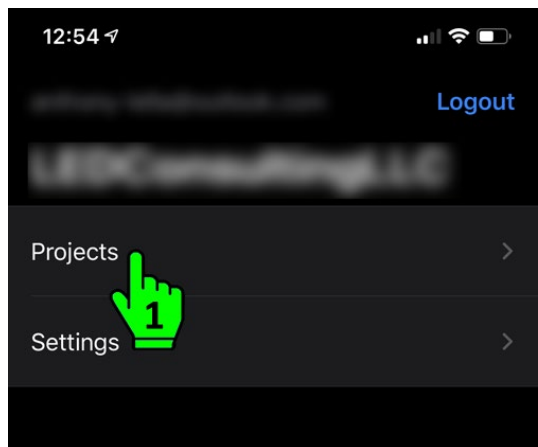

2. Tap the **+** button on the top right side.

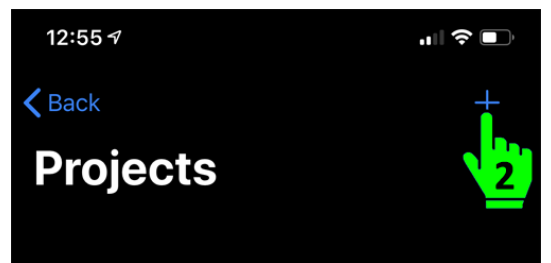

- 3. Enter project name.
- 4. Select a template. (Always select '**Autani-Default Configuration**' unless otherwise instructed by Autani Support.)
- 5. Tap **Create** to create a project.

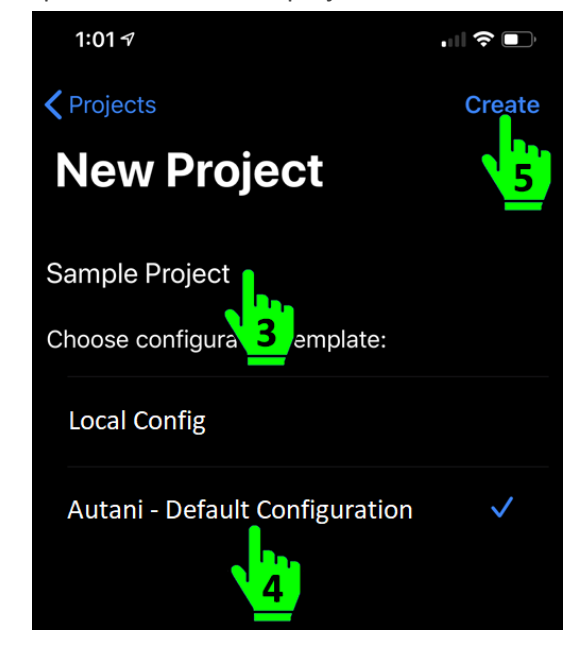

6. Tap the newly created project name to enter the project.

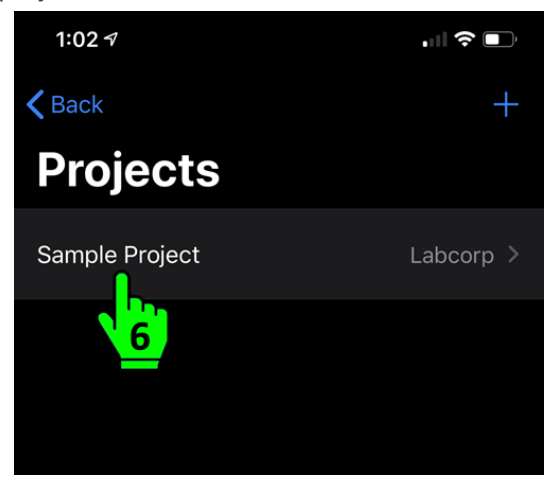

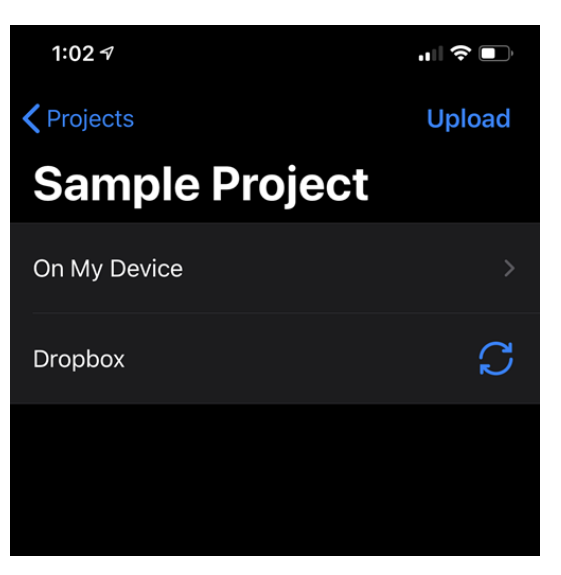

In the next steps, we will import a site map to the application.

#### <span id="page-4-0"></span>**Importing Facility Map (through Email)** 4.

You can load PDF files into the application. (Only PDF files are supported at this time.) These can be imported from your email using the following steps. Alternately, you can use Dropbox integration to load files from Autani Support.

1. Open the email containing the PDF attachment.

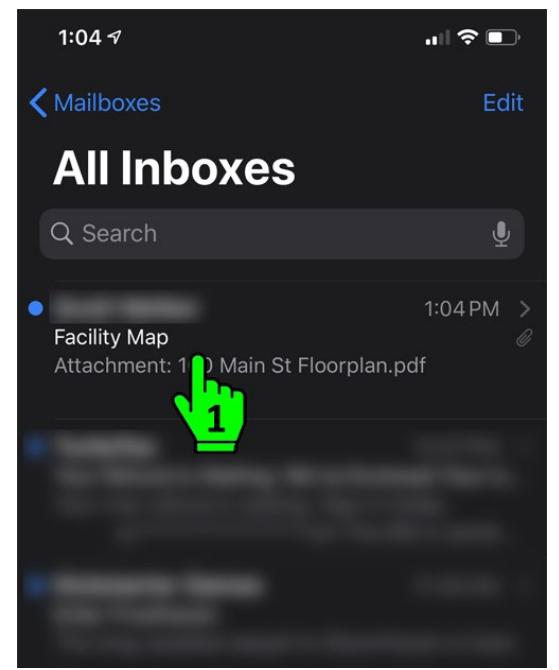

2. Tap on the PDF attachment.

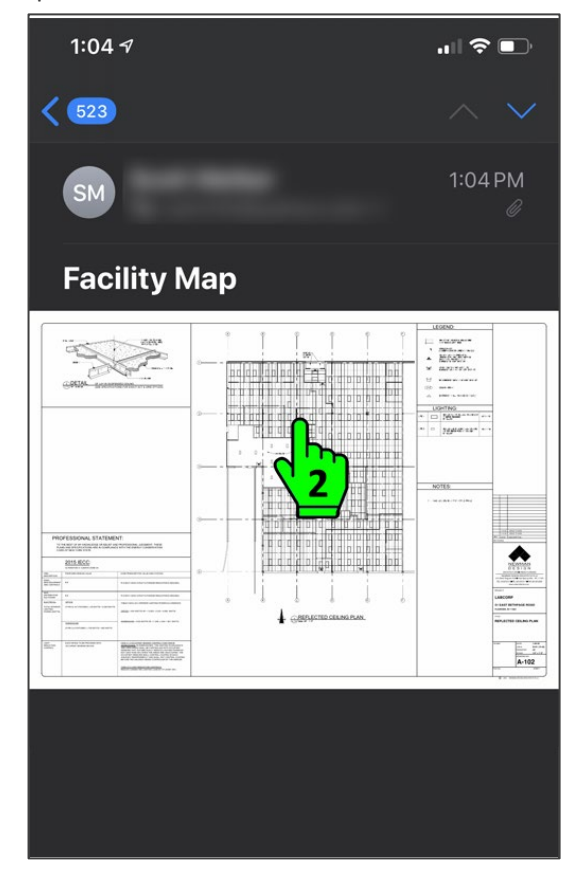

3. Once the PDF is opened, tap the export icon on the bottom left.

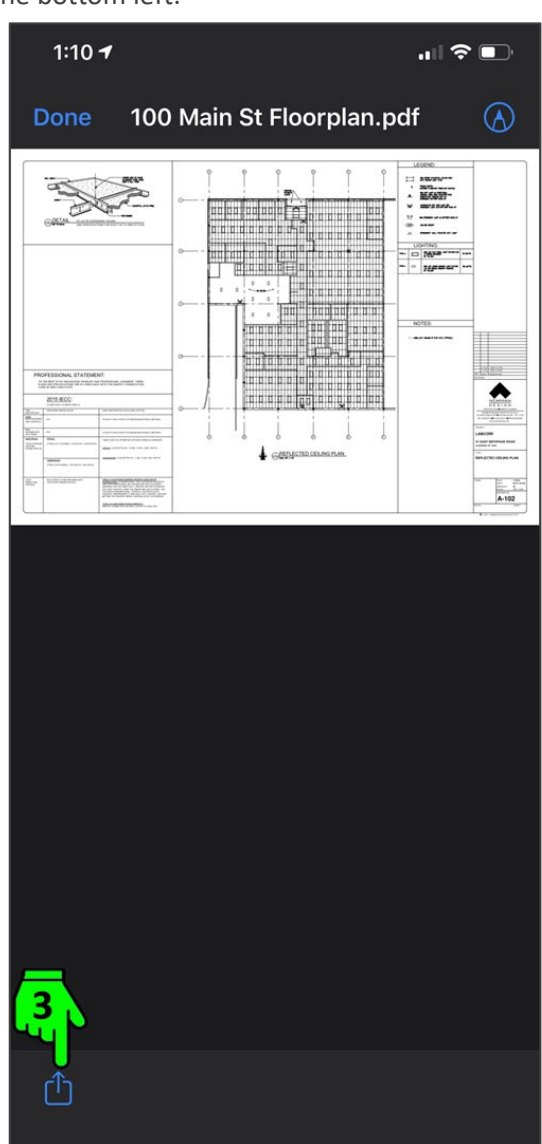

4. Find the **Copy to Autani** option by tapping the ellipses. (Do NOT select the Autani option.)

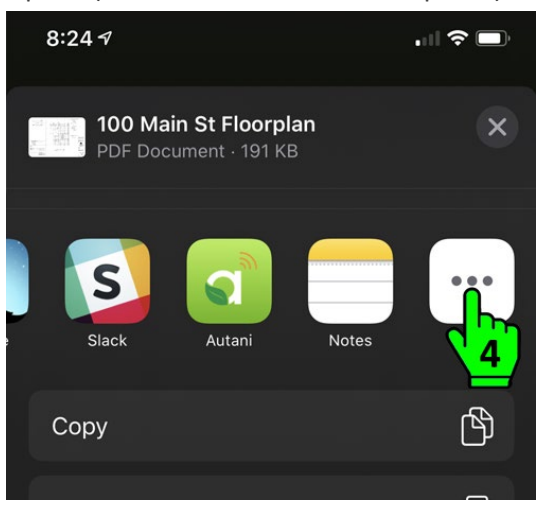

5. Tap **Copy to Autani** with the additional options screen.

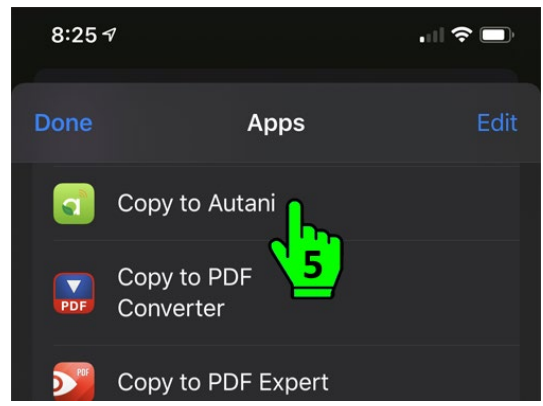

6. Select your previously created project. (You will import the PDF into this section.)

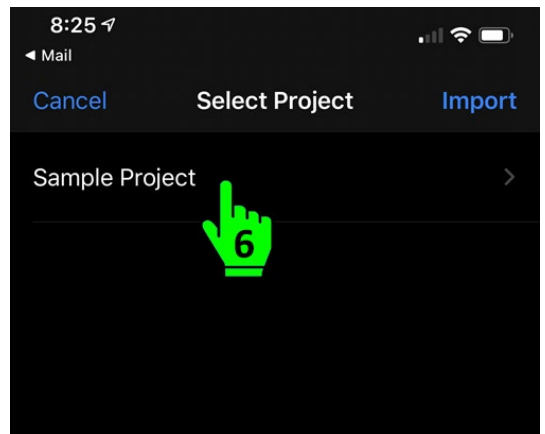

7. Tap the **Import** button.

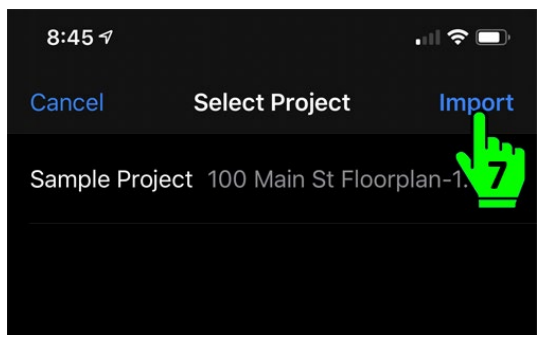

8. You will return to the Autani application. Tap the **On My Device** link to navigate to a new file.

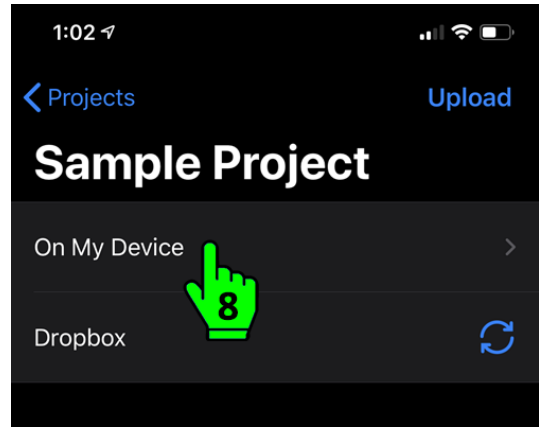

9. Tap the name of your newly imported document.

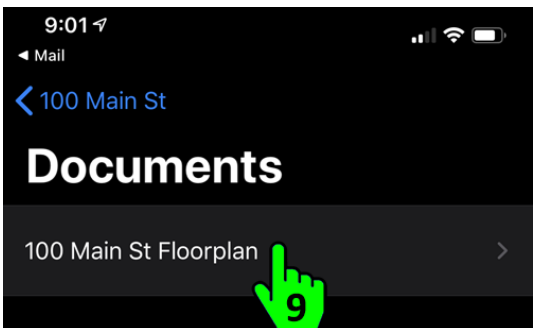

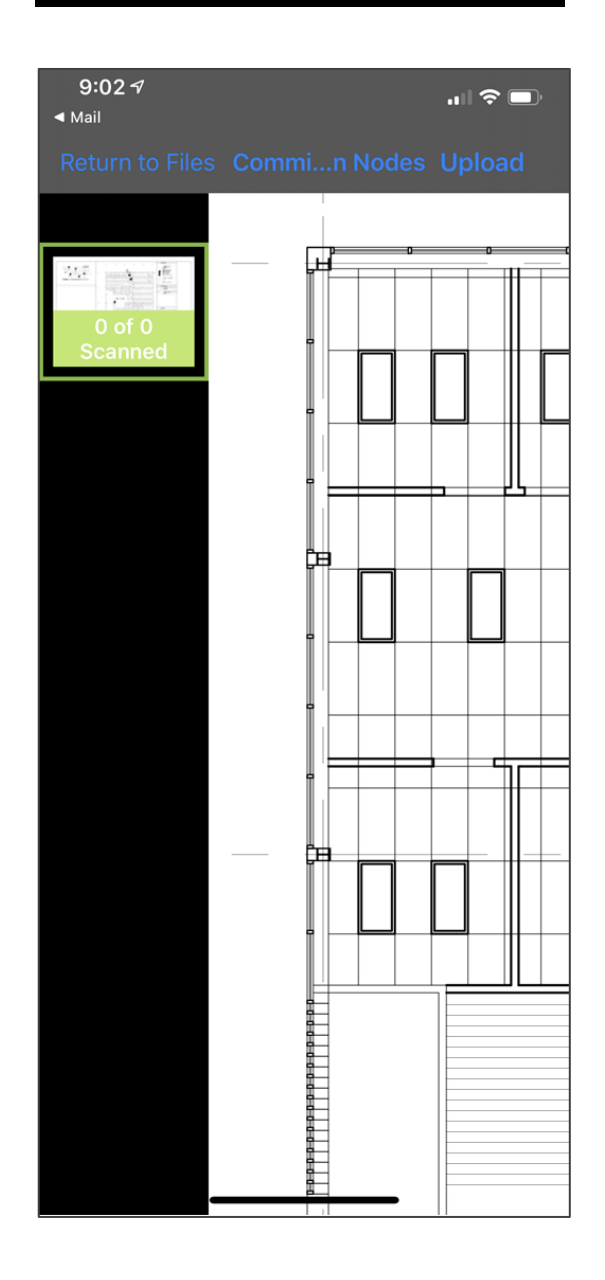

#### <span id="page-6-0"></span>5. **Adding Devices to a Site Map**

The following steps are used to scan and import new devices onto a map, while recording location, MAC address, and type of device.

1. From within the map view, select **Commission Nodes.** This label may be cut off on smaller phone screens.

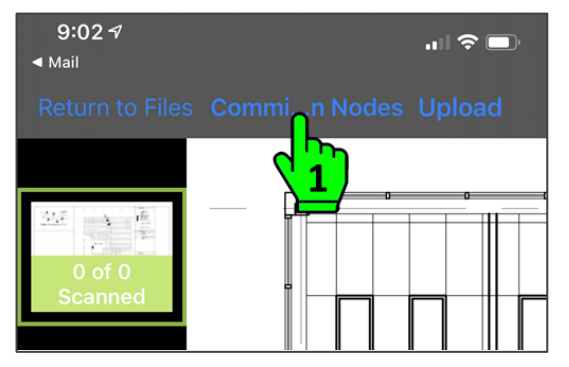

- 2. Tap the **Add New** selector to enter Add Points mode.
- 3. Tap an area on the map to add a point.

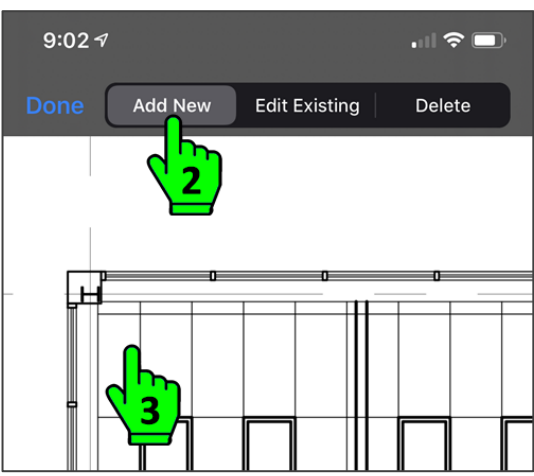

4. The first time you use the application, you will be prompted to grant permission to use the camera. This will not display for successive scans.

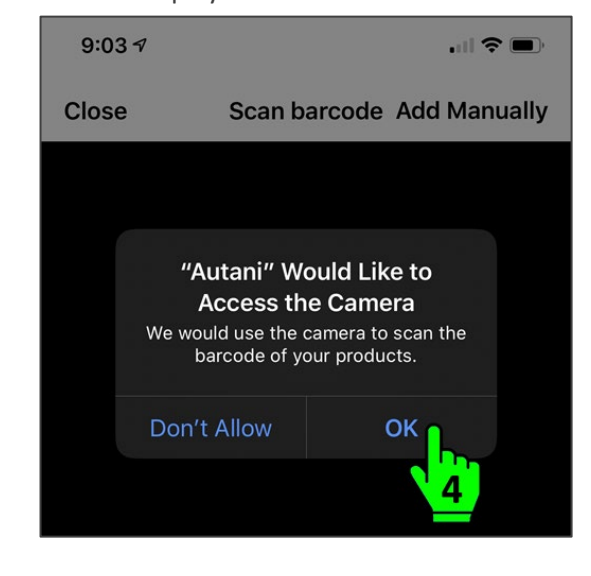

5. Scan the device by moving the camera closer to the QR Code. You may need to move in and out to get focus.

**NOTE**: The QR code scanning differs for Autani and other devices. For detailed instructions, refer to section *[7. QR Code Scanning](#page-9-0)*.

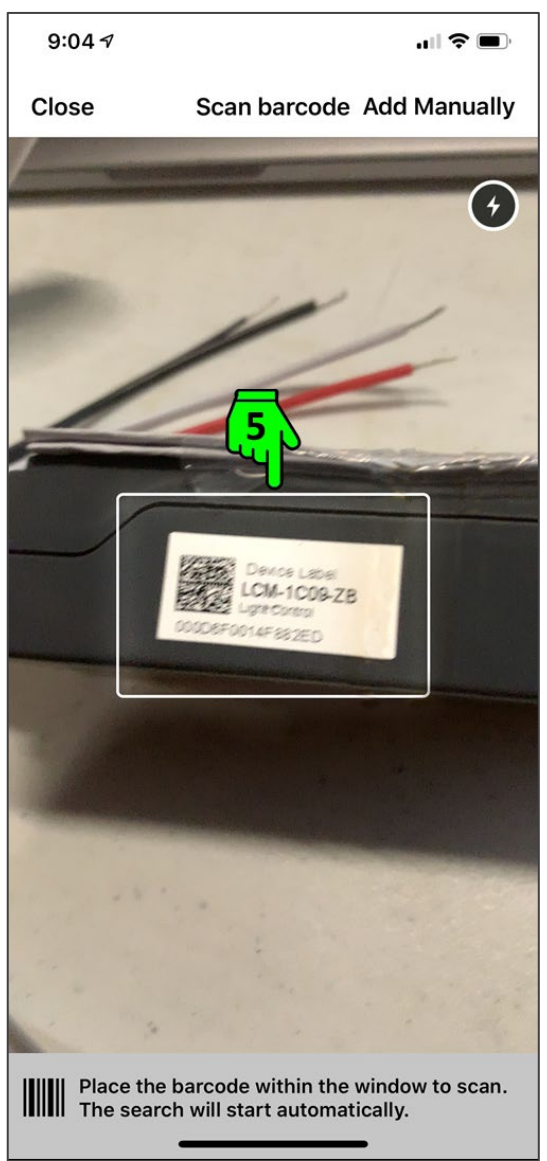

6. Alternately, if you are unable to scan a damaged QR code, you can tap **Add Manually** to enter a device MAC address on the keyboard.

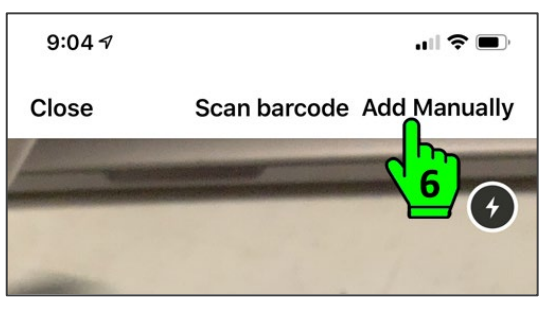

7. Once you have completed either step 5 or 6, you may be taken to an additional list of products to specify which product is being used.

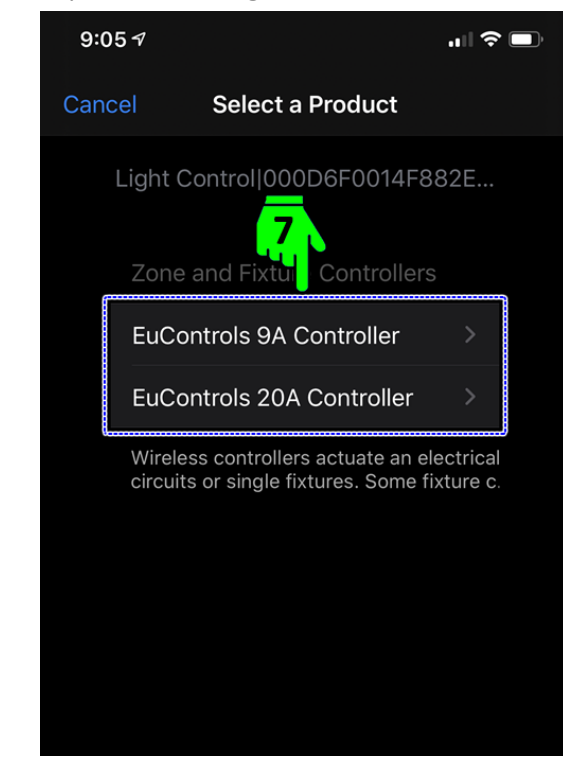

8. Finally, you are returned to the map showing the point that you just added.

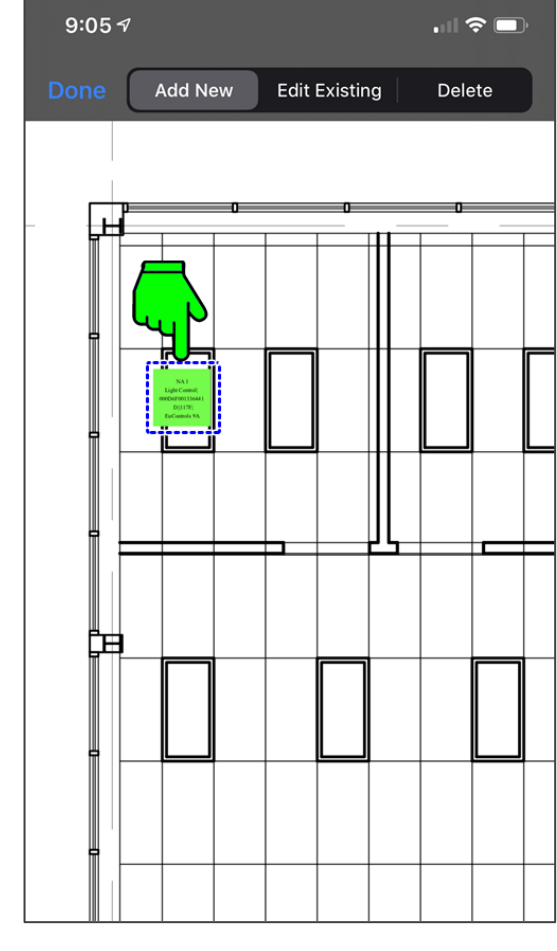

9. If you need to move or delete this point, you can enter edit mode by tapping **Edit Existing** and then selecting the point you just added.

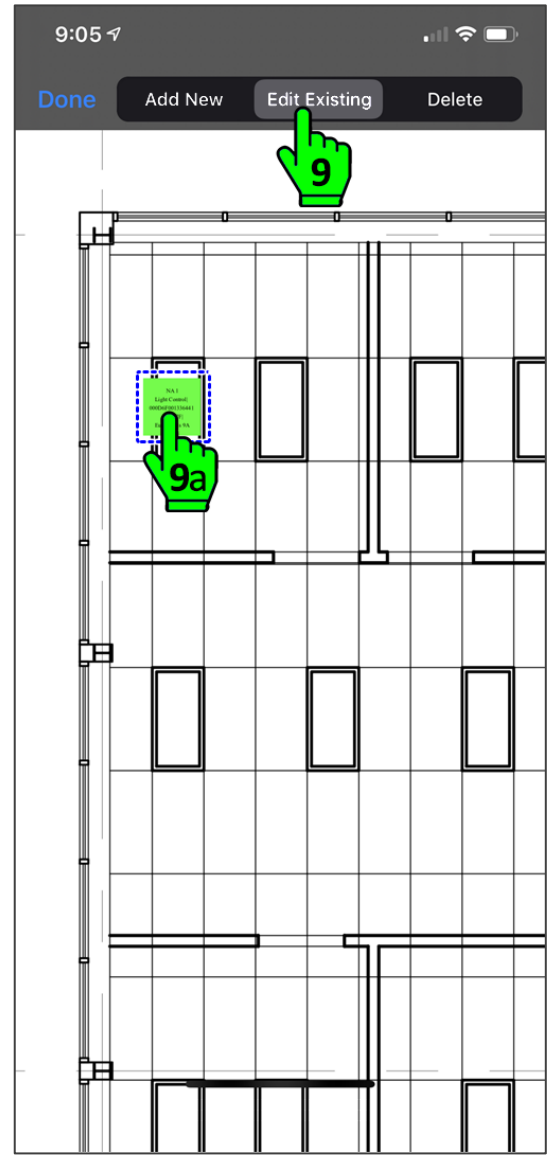

You can now proceed with adding additional points to the map. The remaining sections of this guide detail the types of equipment and QR codes that you can scan using the application.

#### <span id="page-8-0"></span>**Upload Your Data to Autani** 6.

The application allows you to quickly upload your latest changes to Autani for commissioning.

It starts from the main navigation screen showing the Projects and Settings link. You can return here at any time by tapping the link at the top left side of the screen to return to the previous screen until you reach this top screen.

1. From the main entry screen, tap **Projects**.

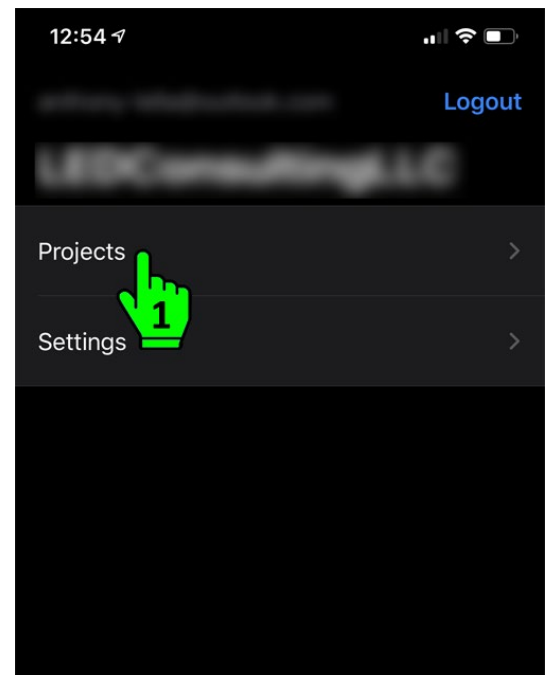

2. Tap the name of the project that you will upload.

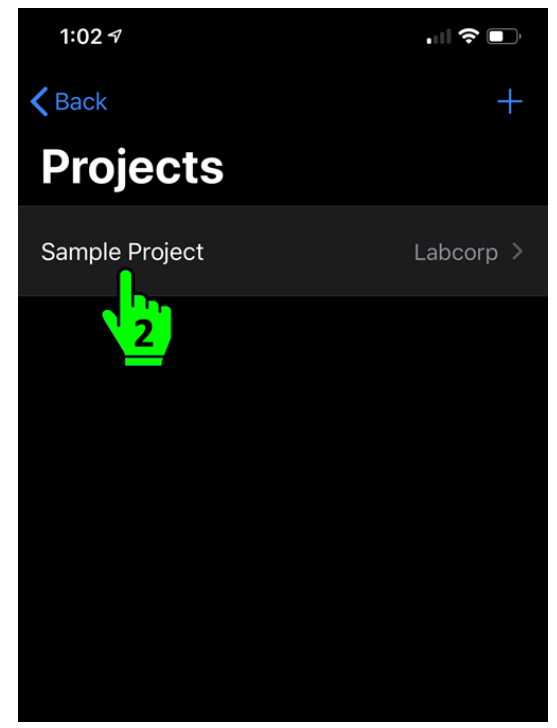

3. Tap the **Upload** link. You will see an uploading spinner that displays until the files are all fully uploaded. This uploads all of the contents of this project directory to Autani's servers.

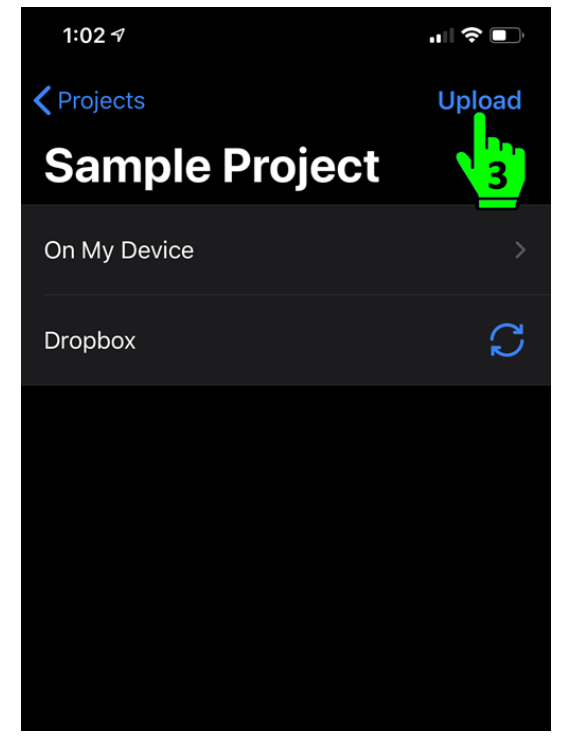

#### <span id="page-9-0"></span>7. **QR Code Scanning**

## <span id="page-9-1"></span>**7.1. Sticker Locations**

The basic information about a device (such as QR code, serial number, and MAC address) is always provided on a sticker, which is placed in different locations on the devices as illustrated below.

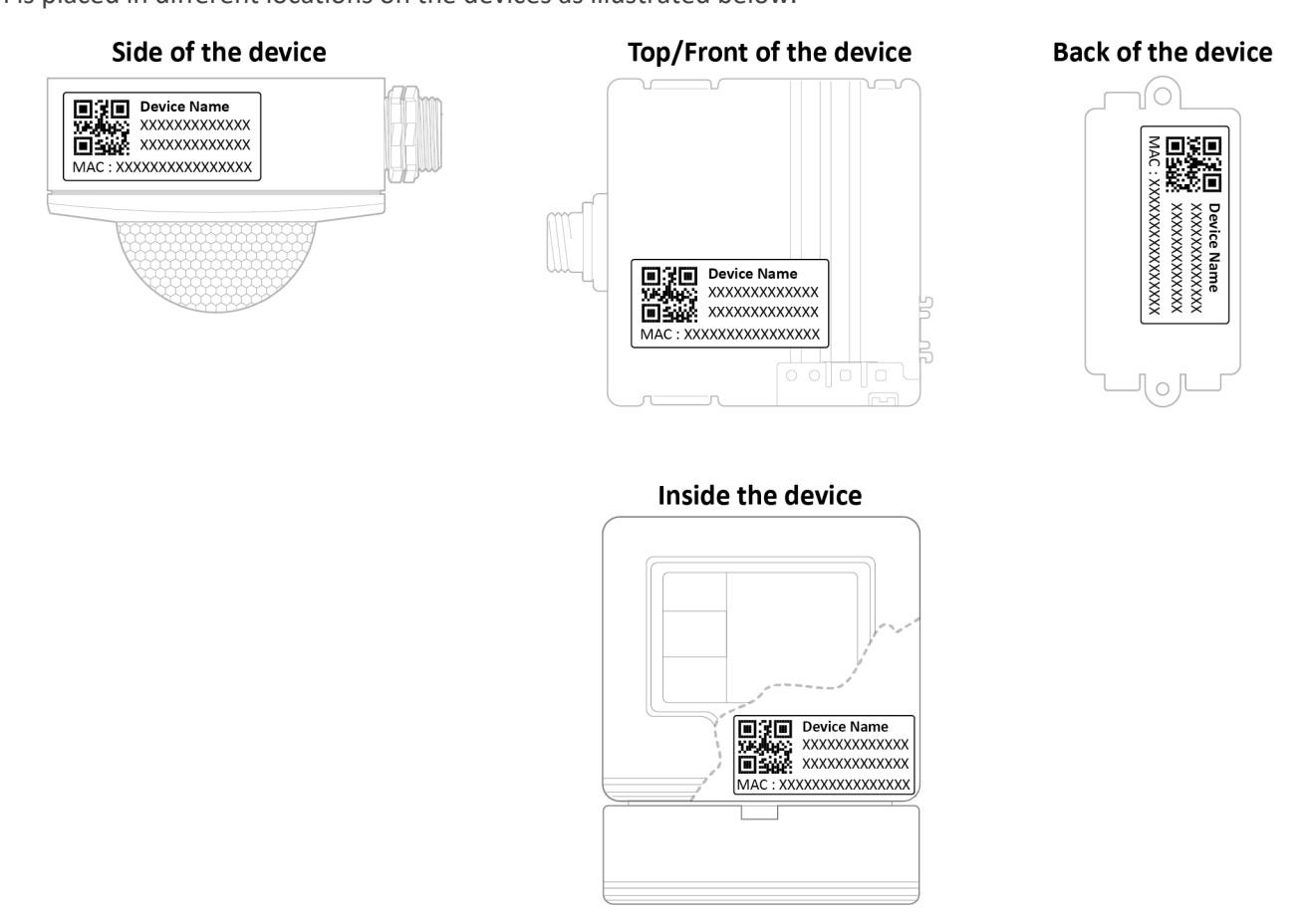

## <span id="page-9-2"></span>**7.2. Scanning Autani Devices**

Autani devices ship with 2D QR codes. Use these whenever they are provided. If you are unable to locate the 2D QR code, contact Autani Support.

**NOTE**: Whenever you are scanning an Autani device, always scan or enter the MAC address not the serial number.

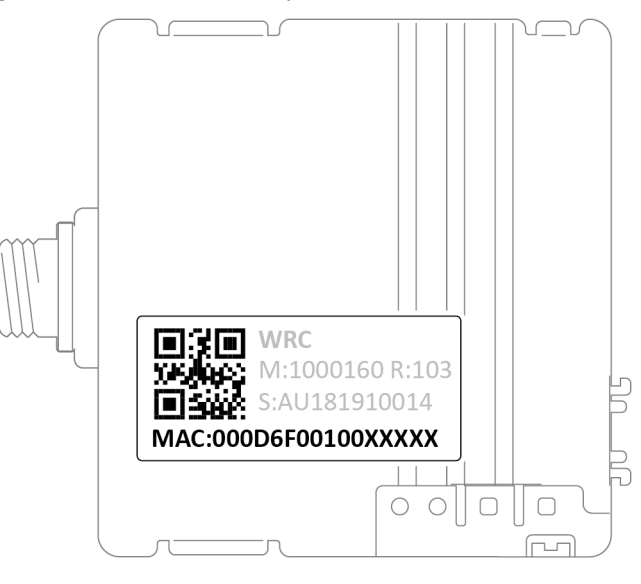

## <span id="page-10-0"></span>**7.3. Scanning EnOcean Devices**

EnOcean devices ship with 2D QR codes. Use these whenever they are provided. If you are unable to locate the 2D QR code, contact Autani Support.

**NOTE**: Whenever you are scanning an EnOcean device, always scan or enter the ID Number for the device not the serial number.

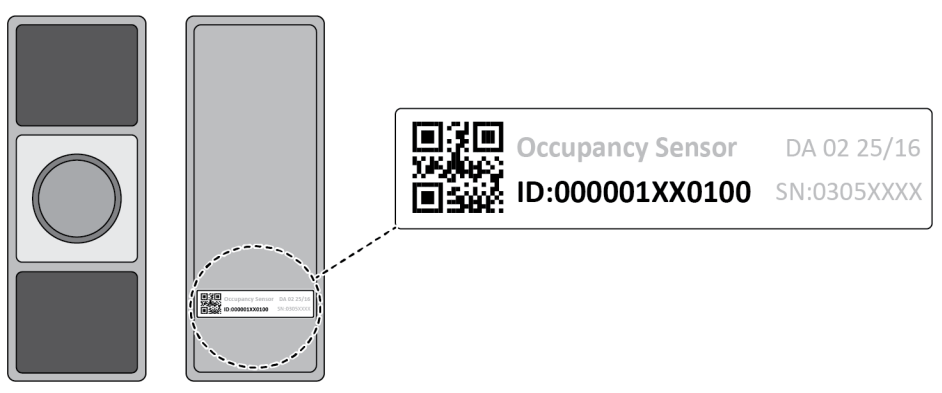

## <span id="page-10-1"></span>**7.4. Scanning Third Party Zigbee Devices**

Third party Zigbee devices ship with 2D QR codes. Use these whenever they are provided. If you are unable to locate the 2D QR code, contact Autani Support.

**NOTE**: Whenever you are scanning a third party Zigbee device, always scan or enter the MAC address not the serial number.

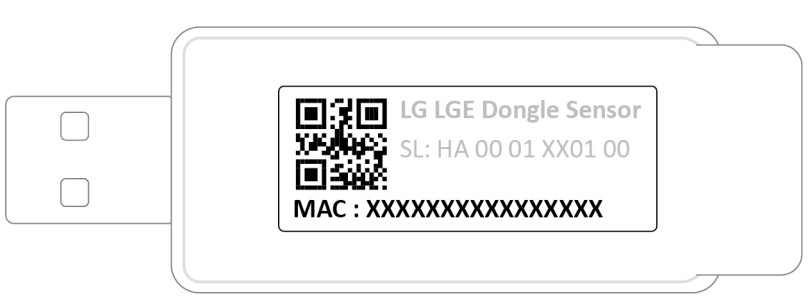

## <span id="page-10-2"></span>**7.5. Missing / Non-Scanning QR Code**

If a device cannot be scanned, use the manual entry mode (top right hand button on QR code screen) and enter the MAC address when prompted (16 characters).

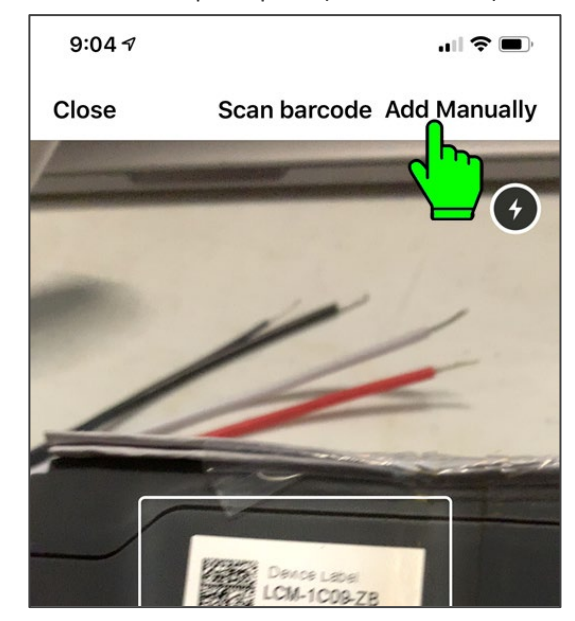

## Autani & Third Party Zigbee Devices

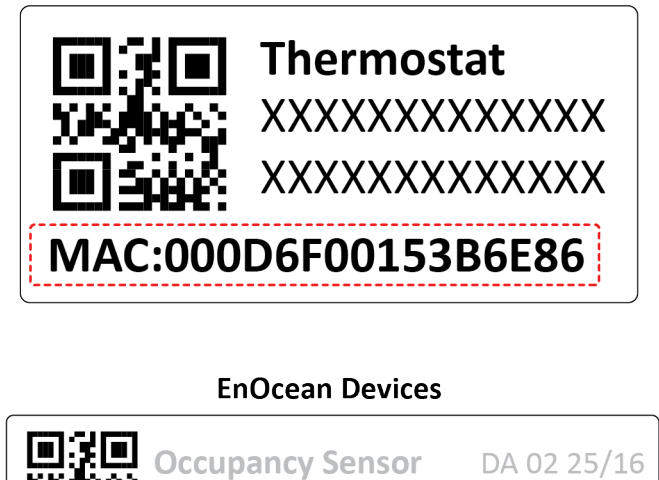

## <span id="page-11-0"></span>**7.6. Scanning a Single QR Code While Many are Visible**

In a situation where too many QR codes are visible on drawings, sitemaps, blueprints, etc., it will be difficult to scan a single QR code using an iPhone/iPad, as the lens will try to read all the visible QR codes. To avoid this, use a paper cutout and scan a single QR code through the cut-out.

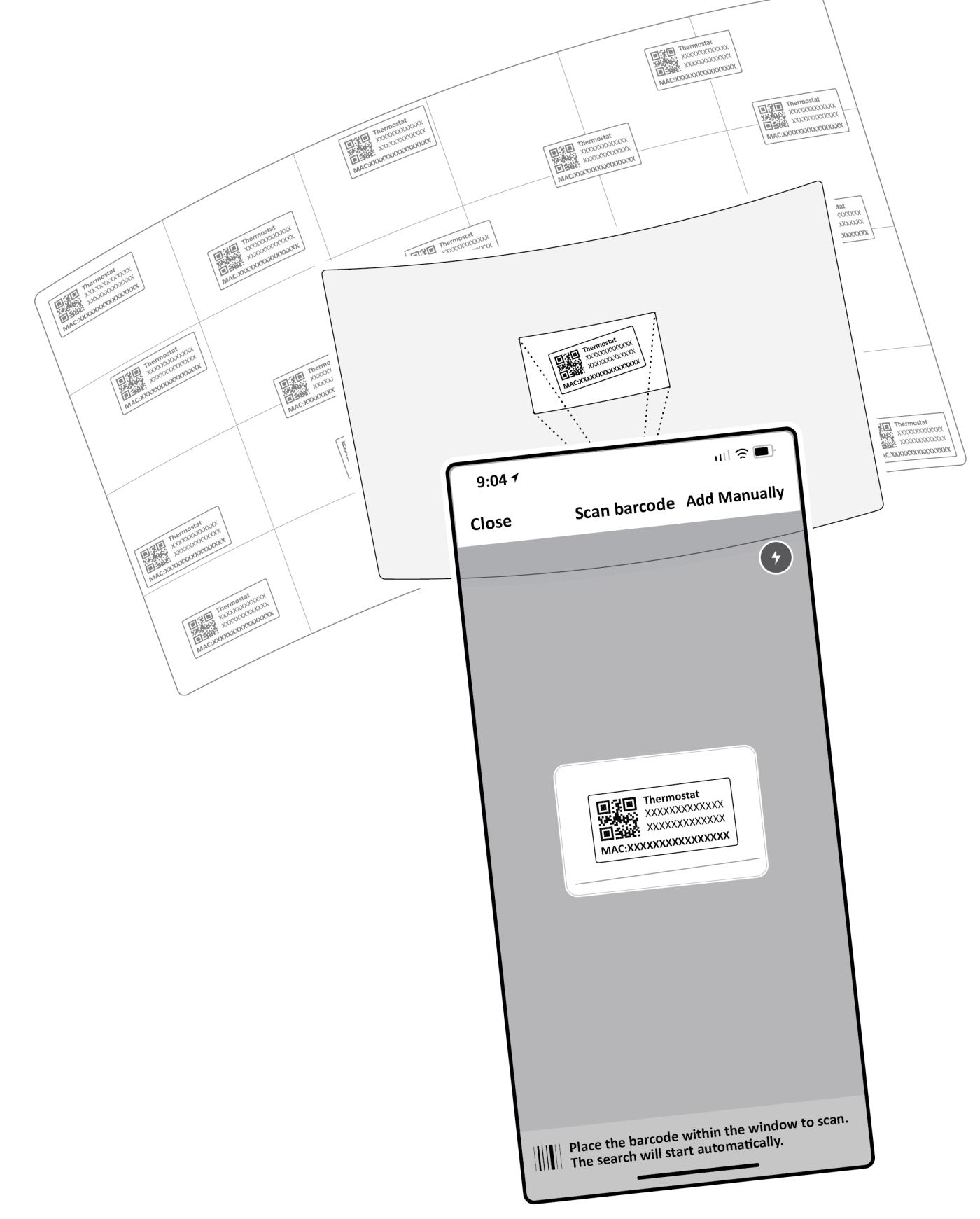

## **Contact Information**

## **Autani Support**

Phone: 443.320.2233 x2 Address: 7090 Columbia Gateway Drive, Suite 140, Columbia, MD 21046 Support/Commissioning Services: [support@autani.com](mailto:support@autani.com)

## **Autani Sales**

Phone: 443.320.2233 x1 Sales/Quotations: [sales@autani.com,](mailto:sales@autani.com) quotes@autani.com General Inquiries: [information@autani.com](mailto:information@autani.com)

**Hours of Operation:** Monday to Friday, 9am to 5pm, Eastern Standard Time

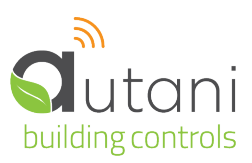

## **Autani LLC**

7090 Columbia Gateway Drive, Suite 140, Columbia, MD 21046, USA, (443) 320-2233 | (240) 755-0092 (fax) www.autani.com.

This document contains the Proprietary and Confidential Information of Autani, LLC. Any use of this information without the expressed written consent of Autani, LLC is prohibited. Copyright Autani, LLC, 2010-2020. All rights reserved. Please refer to www.autani.com/legal for licensing, intellectual property, and other legal notices and information.